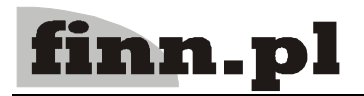

# **System Informatyczny CELAB** Rozrachunki, sprzedaż

# Spis treści

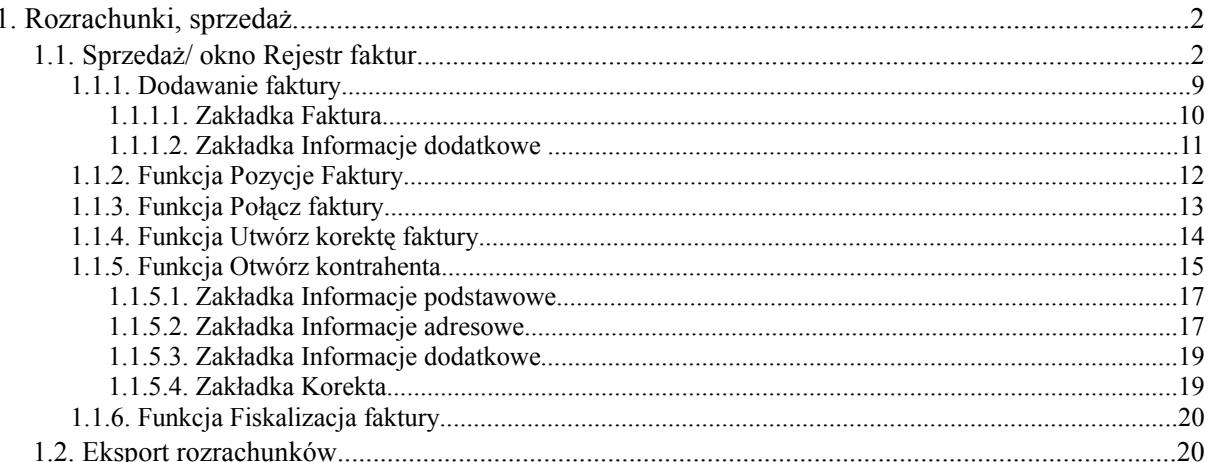

# **1. Rozrachunki, sprzedaż**

Po kliknięciu na drzewie poleceń na plusiku przy gałęzi **Rozrachunki, sprzedaż** drzewo poleceń rozwinie się i pokażą sie podgałęzi. Dział Rozrachunki, sprzedaż dzieli się na dwie części, które znajdują się na dwóch podgałęziach, podgałąź **Sprzedaż** i podgałąź **Eksport rozrachunków.**

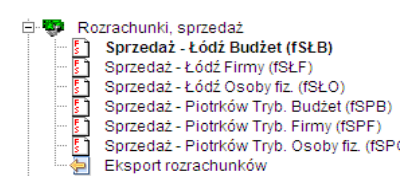

# **1.1. Sprzedaż/ okno Rejestr faktur**

Klikając na podgałęzi **Sprzedaż** w prawej części ekranu pojawia się okno **Rejestr faktur**. Okno początkowo jest puste. Jeśli dodamy faktury, w oknie tym pojawi się lista wszystkich wprowadzonych faktur.

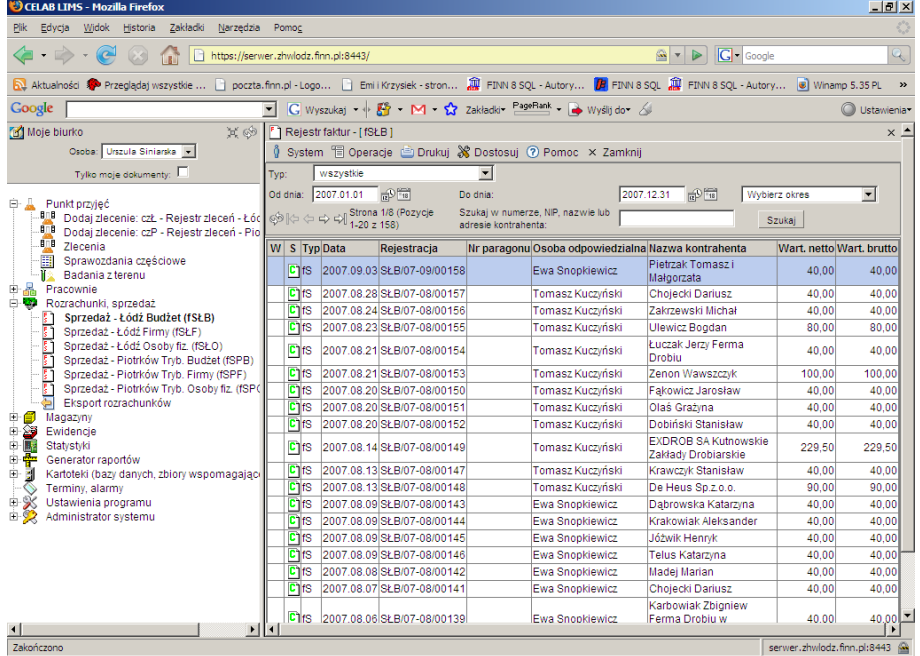

W górnej części okna Rejestr faktur znajdują się menu systemowe. Kliknięcie menu **System** powoduje rozwinięcie menu funkcji systemowych, dostępnych w każdym poleceniu programu. Znajdują sie tam funkcje:

- **Odśwież uprawnienia** funkcja ta pozwala uaktualnić uprawnienia dostępu przysługujące obecnie zalogowanemu użytkownikowi. Ma ona zastosowanie wtedy, gdy użytkownik uzyskał od administratora nowe uprawnienia w trakcie pracy w programie. Dzięki tej funkcji użytkownik nie musi wylogować się z programu i powtórnie logować, aby nowo nadane prawa dostępu zaczęły "działać".
- **Wyloguj** pozwala użytkownikowi wylogować się z programu. Po uruchomieniu tej funkcji pojawi się okno logowania (autoryzacji dostępu do danych), pozwalające zalogować się nowemu użytkownikowi. Nie ma konieczności stosowania tej funkcji w przypadku zakończenia pracy

z programem poprzez zamknięcie okna przeglądarki internetowej - program wtedy automatycznie wyloguje użytkownika.

W menu **Operacje** znajdują się funkcje specyficzne dla aktualnie uruchomionych poleceń. Jest to Pierwsza jest funkcja związana z dodawaniem nowych pozycji. Kolejne dwie funkcje służą do zakresowego zatwierdzania do czystopisu lub zakresowego cofania do brudnopisu.

W menu **Drukuj** znajdują się funkcje programu związane z drukowaniem. Są to gotowe wydruki, dostępne w aktualnie uruchomionym poleceniu, oraz funkcja **Ustawienia wydruku** (dostępna we wszystkich poleceniach), pozwalająca ustalić wielkość marginesów oraz zawartość nagłówka i stopki dla wydruków.

Po kliknięciu menu Drukuj rozwija sie lista z dostępnymi funkcjami wydruku:

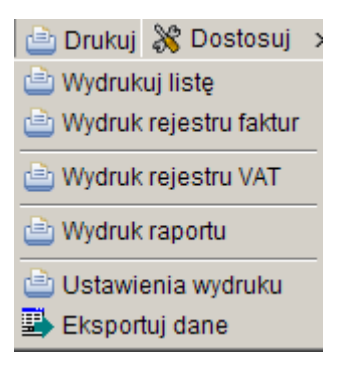

- **Wydrukuj listę** Funkcja ta umożliwia wydrukowanie listy faktur z wybranego zakresu. Plik z lista zostaje otwarty w formacie pdf – co uniemożliwia dopisanie za pomocą klawiatury nowej pozycji na wydruku.
- **Wydruk rejestru faktur** Po kliknięciu na tej funkcji zostaje otworzone okno Wydruk rejestru faktur. W tym oknie znajdują sie pola służące do ograniczenie liczby rekordów które znajdą się na wydruku rejestru faktur.

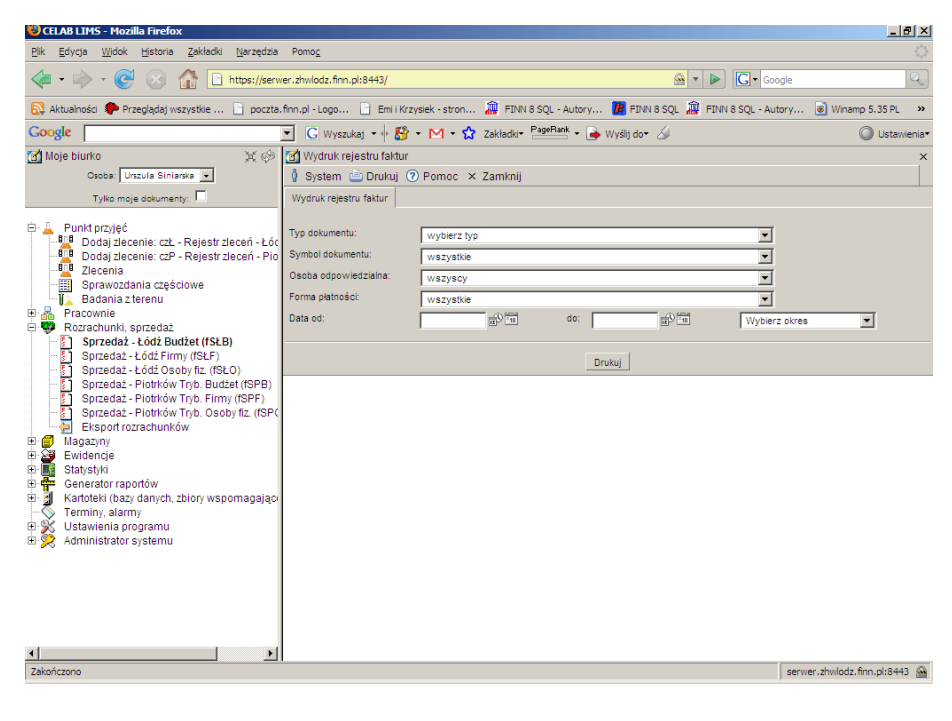

Do pól słownikowych służących do ograniczania rekordów widocznych na wydruku należą:

- **Typ dokumentu**
- **Symbol dokumentu**
- **Osoba odpowiedzialna**
- **Forma płatności**

Kolejne trzy pola odpowiadają za ograniczenie czasowe dokumentów pojawiających sie na wydruku.

- **Data od**
- **Data do**
- **Wybierz okres**
- **Wydruk rejestru VAT** Po kliknięciu na tej funkcji zostaje otworzone okno Wydruk rejestru VAT. W tym oknie znajdują sie pola służące do ograniczenie liczby rekordów które znajdą się na wydruku rejestru faktur.

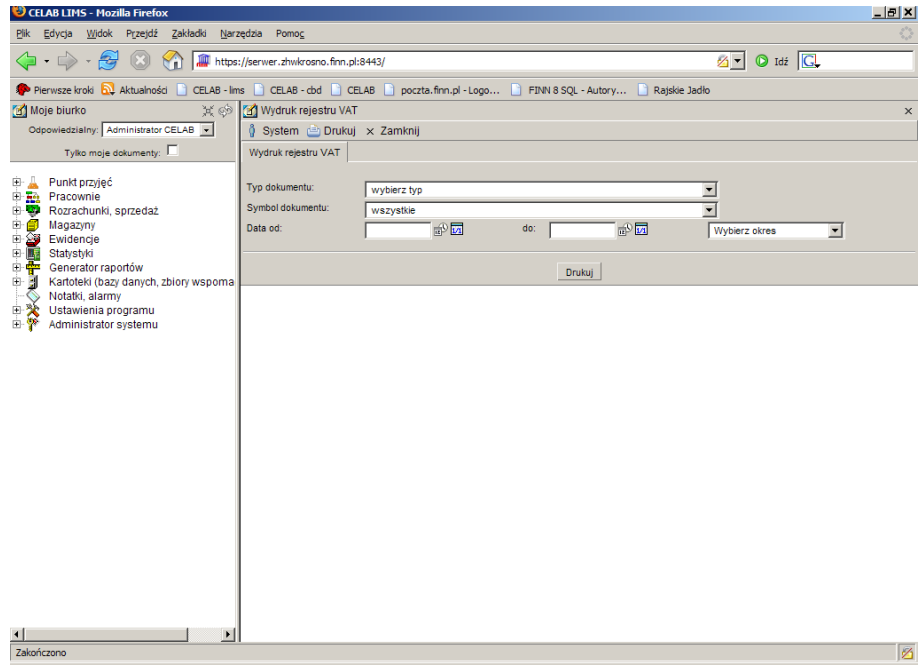

Do pól słownikowych służących do ograniczania rekordów widocznych na wydruku należą:

- **Typ dokumentu**
- **Symbol dokumentu**

Kolejne trzy pola odpowiadają za ograniczenie czasowe dokumentów pojawiających sie na wydruku.

- **Data od**
- **Data do**
- **Wybierz okres**
- **Wydruk raportu** Po kliknięciu na tej funkcji zostaje otworzone okno Wydruk rejestru VAT. W tym oknie znajdują sie pola służące do ograniczenie liczby rekordów które znajdą się na wydruku raportu.

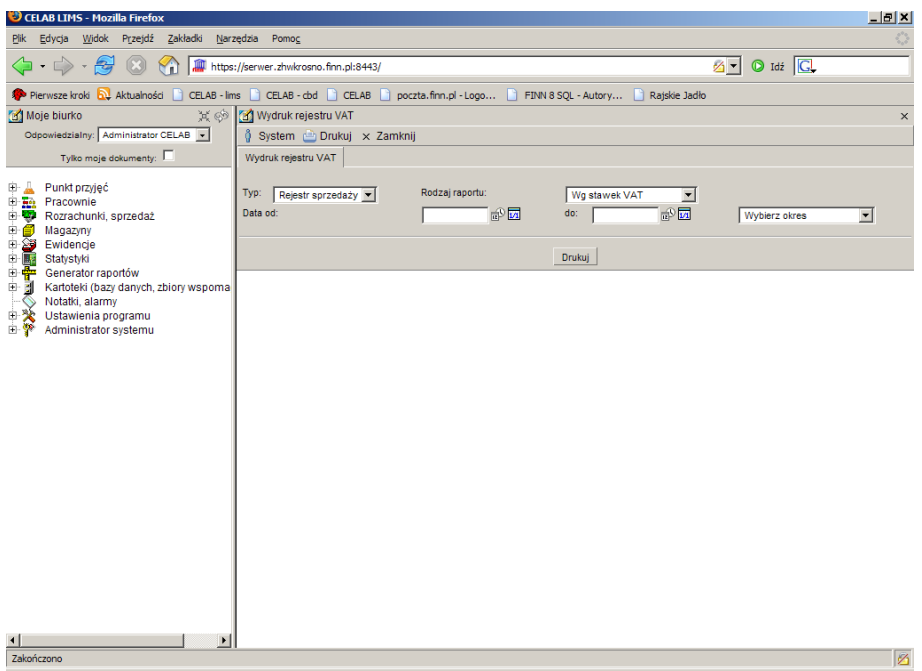

Do pól słownikowych służących do ograniczania rekordów widocznych na wydruku należą:

- **Typ** w tym polu należy wybrać ze słownika typ rejestru.
- **Rodzaj raportu** w tym polu należy wybrać ze słownika rodzaj raportu:
	- **Wg stawek VAT**
	- **Wg pozycji deklaracji**
	- **Wg rodzaju VAT i stawki**

Kolejne trzy pola odpowiadają za ograniczenie czasowe dokumentów pojawiających sie na wydruku.

- **Data od**
- **Data do**
- **Wybierz okres**
- **Ustawienia wydruku** W tym oknie znajduje się szereg przełączników służących do modyfikowania wyglądu wydruku. W zależności od tego czy przełącznik przy danym polu jest zaznaczony czy nie, ta opcja będzie włączona lub nie.

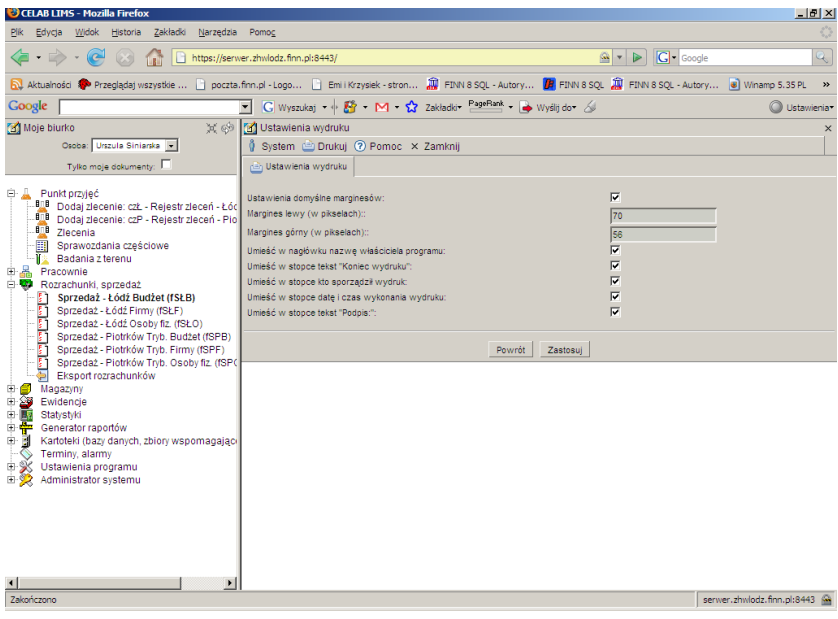

• Eksportuj dane – funkcja ta służy do eksportowania danych.

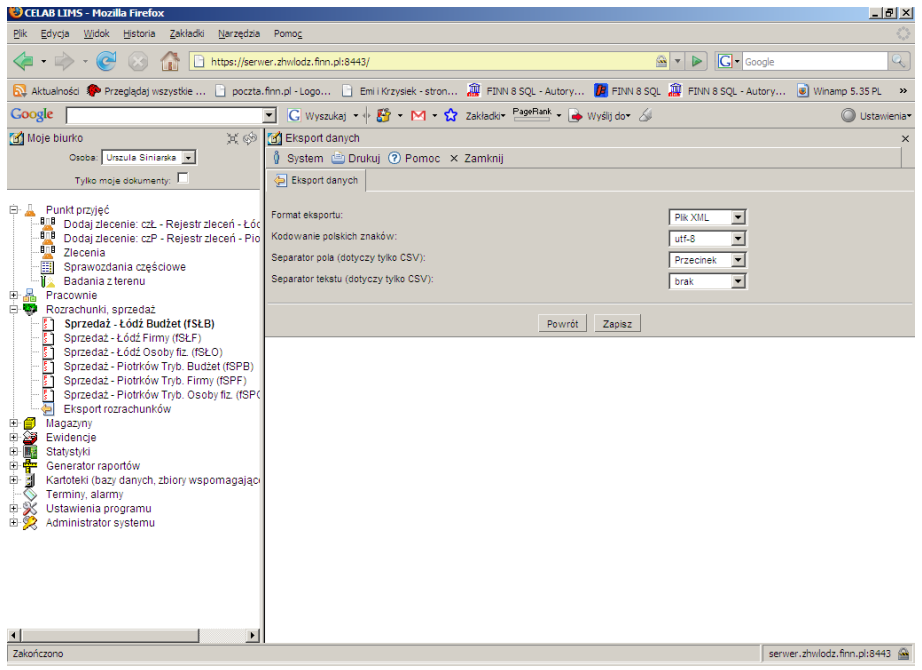

Pole **Format eksportu** – służy do ustalenia w jakim formacie ma być eksportowany plik. Domyślnie jest tu ustawiony format Plik XML.

W polu słownikowym **Kodowanie polskich znaków** można wybrać rodzaj kodowania:

- **ISO-8859-2**
- **UTF-8**
- **Windows 1250**
- **Latin2 (CP852)**

W menu **Dostosuj** znajduje się spis nazw kolumn wyświetlanych w danym oknie programu. W tym menu można ustalić, które kolumny będą widoczne. Po rozwinięciu menu przed nazwą wyświetlanych kolumn znajduje się znaczek – jeśli kolumny mają być niewidoczne należy kliknąć na nazwie tej kolumny co spowoduje odznaczenie i niewyświetlanie danej kolumny.

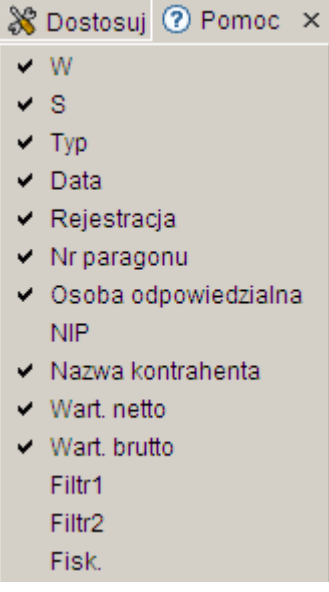

W menu **Pomoc** znajdują się funkcje: **Spis tematów** i **Pomoc kontekstowa**, związane z pomocą / instrukcjami.

Kliknięcie na funkcji **Spis tematów** otwiera okno, w którym znajduje się spis tematów pomocy. Po wybraniu tematu i kliknięciu na nim w prawej części okna zostanie wyświetlony tekst dotyczący wybranego zagadnienia.

Funkcja **Pomoc kontekstowa** służy do pomocy podczas użytkowania programu. Po kliknięciu tej funkcji otworzone zostaje okno z pomocą dotyczącą okna programu, w którym pomoc została wywołana.

Poniżej menu znajduje sie kilka pól edycyjnych służących do ograniczania wyświetlanych rekordów w danym oknie. Aby ograniczyć liczbę wyświetlanych pozycji należy wprowadzić informacje, które nas interesują do pól opisanych poniżej a następnie kliknąć przycisk szukaj.

Pole **Typ** służy do określenia typu wyświetlanych dokumentów np. tylko faktur sprzedaży. Aby odfiltrować należy kliknąć szukaj.

Pole **Szukaj w numerze, NIP, nazwie lub adresie kontrahenta,** służy do zaawansowanego wyszukiwania dokumentów.

Pole **od dnia** i pole **do dnia** składa się z dwóch pól edycyjnych. Pierwsze pole służy do wpisania daty, można je wypełniać poprzez wpisanie odpowiedniej daty za pomocą klawiatury lub można posłużyć się funkcjami pobrania aktualnej daty oraz kalendarza, uruchamianymi za pomocą ikon znajdujących się przy tych polach. Drugie pole służy do wpisania godziny wprowadzania zlecenia.

- kliknięcie tej ikony oznacza wprowadzenie do sąsiedniego pola aktualnej daty lub ਛੇ godziny, w zależności od pola.

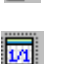

- kliknięcie tej ikony powoduje otworzenie pomocniczego kalendarza, ułatwiającego wprowadzenie daty.

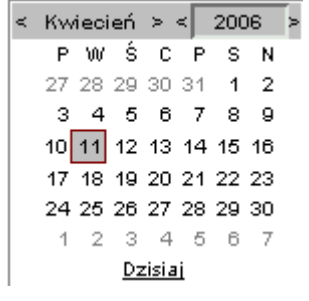

Kalendarz w momencie uruchomienia pokazuje zawsze aktualny miesiąc z wyróżnionym dniem dzisiejszym.

Strzałki na górnym pasku przy nazwie miesiąca umożliwiają "przewijanie" miesięcy. Wybranie jednej ze strzałek znajdujących się przy numerze roku powoduje pokazanie kalendarza tego samego miesiąca, ale poprzedniego / następnego roku.

Kliknięcie wybranej daty w okienku kalendarza powoduje wprowadzenie jej do sąsiedniego pola edycyjnego.

Pole **Wybierz okres** jest to pole słownikowe służące do ograniczenia czasowego wyświetlanych rekordów za pomocą listy słownika. Po wybraniu jednej z opcji i kliknięciu przycisku szukaj lista wyświetlanych rekordów zostanie ograniczona do okresu zaznaczonego według słownika.

Znajdujące się z prawej strony pole **Szukaj** pozwala wyszukać wszystkie te pozycje, których Numer i Temat zawierają zadany ciąg znaków. Należy wpisać do tego pola wyszukiwany ciąg znaków, a następnie wcisnąć przycisk **Szukaj.** Pole to służy również do zatwierdzania ograniczeń liczby wyświetlanych rekordów.

Kliknięcie na nazwie kolumny w oknie polecenia powoduje zmianę kolejności wyświetlanych pozycji według kolumny na której nazwie kliknęliśmy.

Poniżej pól służących do ograniczania liczby wyświetlanych rekordów znajduje się lista zarejestrowanych faktur.

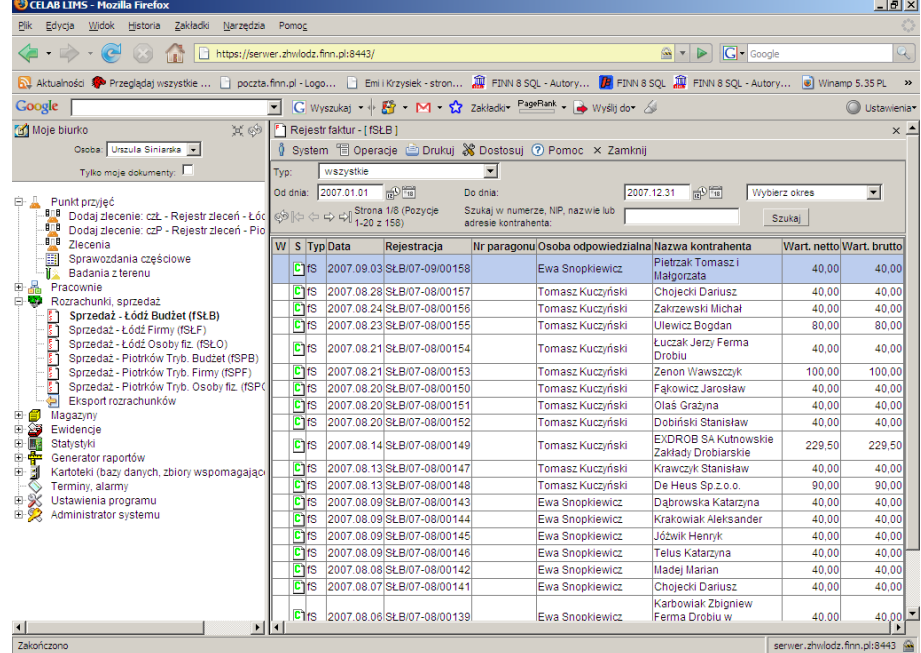

Po kliknięciu lewym klawiszem myszy na wybranej fakturze pojawia sie następujące menu:

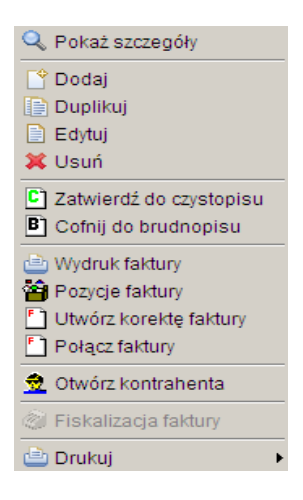

Funkcje znajdujące się w menu zostały opisane poniżej.

#### **1.1.1. Dodawanie faktury**

Aby dodać nową fakturę należy kliknąć na menu Operacje znajdujące się na pasku menu systemowych, a następnie kliknąć funkcję **Dodaj** lub wybierając funkcję Dodaj z menu powyżej.

Po kliknięciu funkcji Dodaj pojawi się okno **Faktura – nowa pozycja**.

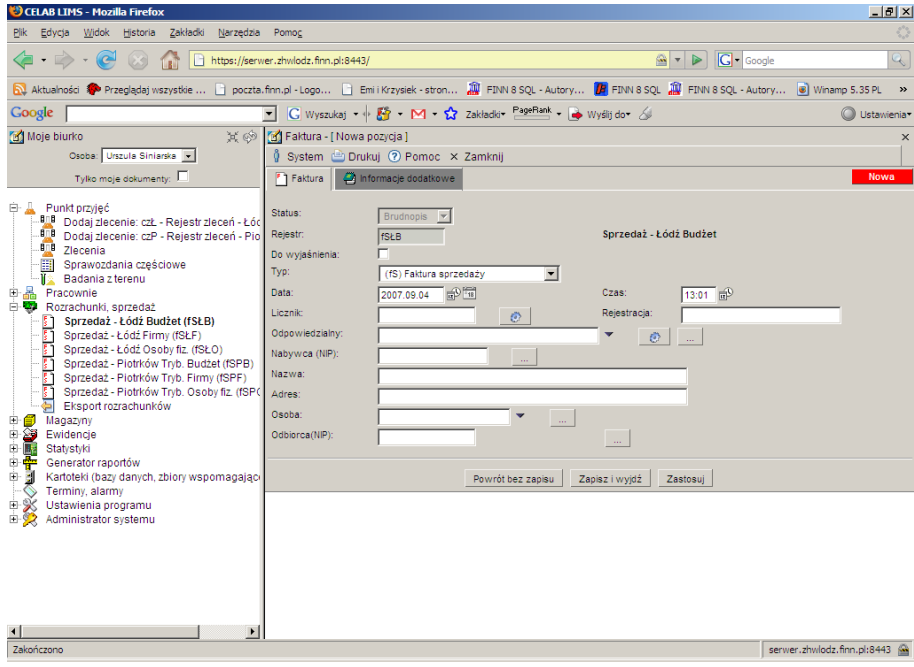

W oknie znajdują sie standardowe menu systemowe. Dokładny opis tych funkcji znajduje sie na początku instrukcji.

Pod menu znajdują się dwie zakładki należące do okna Faktura – nowa pozycja.

#### **1.1.1.1. Zakładka Faktura**

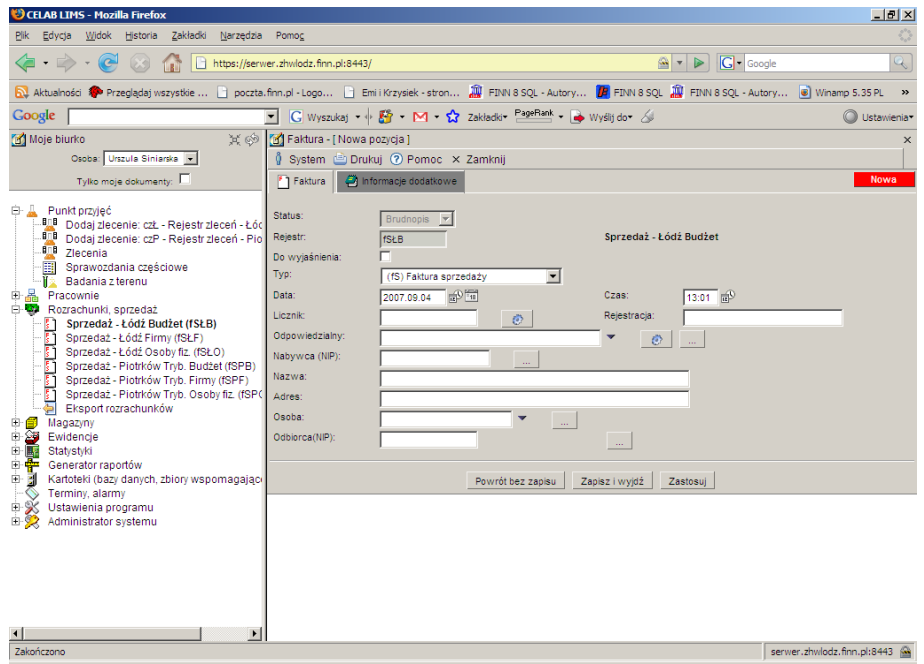

Na polu słownikowym **Status** program pokazuje jaki jest aktualny status faktury. Standardowo status jest ustawiony na Brudnopis ale istnieje możliwość zmiany statusu na Czystopis lub Anulowany podczas edycji tej faktury.

Na polu **Rejestr** zostaje wprowadzony numer rejestru przypisanego do danej faktury. Obok tego pola pojawia się nazwa rejestru np. sprzedaż

Przełącznik **Do wyjaśnienia** oznacza że trzeba wyjaśnić jakieś nieścisłości związane z daną pozycją

Na polu **Typ** należy wybrać ze słownika typ faktury np. Faktura sprzedaży

Pole **Data** służy do ustalenia dokładnej daty wystawienia faktury. Z prawej strony tego pola znajdują sie dwie ikonki. Wciśniecie pierwszej ikony powoduje automatyczne wypełnienie pola bieżącą datą. Druga ikonka powoduje otworzenie pomocniczego kalendarza, ułatwiającego wybór daty.

Na polu **Czas** należy wprowadzić godzinę wystawienia faktury. Można to zrobić za pomocą klawiatury lub poprzez kliknięcie na ikonce znajdującej się z prawej strony tego pola co spowoduje automatyczne wstawienie bieżącej godziny.

Na polu **Licznik** podawany jest numer porządkowy kolejny numer faktury. Po kliknięciu przycisku znajdującego się po prawej stronie tego pola pojawia sie automatyczny, kolejny wpis w polu Licznik i w polu Rejestracja. Zalecamy aby nie uzupełniać tego pola, program zrobi to automatycznie podczas zapisu faktury.

Pole **Rejestracja** składa się ze skrótu nazwy rejestru, numeru porządkowego kolejnej faktury. Jest automatycznie uzupełniane po kliknięciu ikonki przy polu licznik. Zalecamy aby nie uzupełniać tego pola, program zrobi to automatycznie podczas zapisu faktury.

Na polu **Odpowiedzialny** należy wprowadzić imię i nazwisko osoby odpowiedzialnej za wystawienie faktury. Można to zrobić klikając na jednym z przycisków znajdujących sie przy tym polu. Pierwszy przycisk automatycznie wprowadza dane osoby zalogowanej do programu. Drugi przycisk otwiera kartotekę personelu i umożliwia wybranie odpowiedzialnej osoby.

Na polu **Nabywca (NIP)** należy wprowadzić NIP nabywcy korzystając z klawiatury lub automatycznie wypełnić to pole otwierając kartotekę kontrahentów poprzez kliknięcie na przycisku znajdującym sie z prawej strony tego pola.

Na polu **Nazwa** należy wprowadzić nazwę nabywcy (chyba że pole Nabywca zostało uzupełnione poprzez wciśnięcie przycisku oznaczonego trzema kropkami, w takim przypadku pole nazwa jest automatycznie uzupełnione danymi z kartoteki.)

Na polu **Adres** należy wprowadzić adres nabywcy (chyba ze pole Nabywca uzupełniliśmy wciskając przycisk oznaczony trzema kropkami, w takim przypadku pole nazwa jest automatycznie uzupełnione danymi z kartoteki.)

Przy polu **Osoba** oprócz przycisku uruchamiającego pomocniczą kartotekę znajduje się czarna strzałka w dół. Kliknięcie tej strzałki powoduje otworzenie listy zawierającej wybrane pozycje pomocniczej kartoteki. Pole Osoba, przeznaczone jest na nazwisko osoby reprezentującej firmę wymienioną w polu Nazwa.

Przy polu **Odbiorca (NIP)** znajduje się przycisk uruchamiający pomocniczą kartotekę. Pole Odbiorca, przeznaczone jest na nazwisko osoby reprezentującej firmę wymienioną w polu Nazwa, odbierającą fakturę.

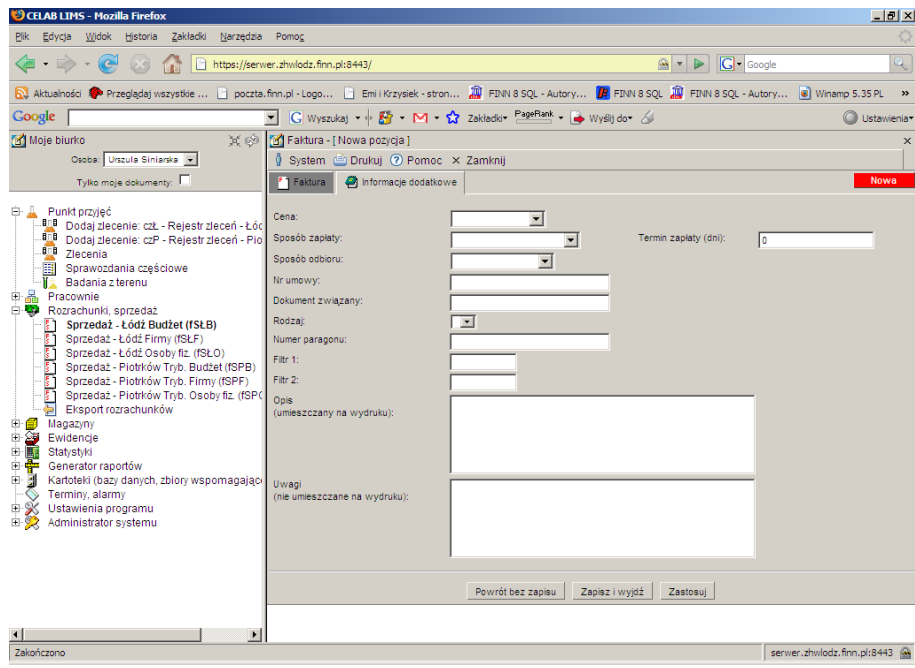

#### **1.1.1.2. Zakładka Informacje dodatkowe**

W tej zakładce należy wprowadzić dane dotyczące dodatkowych informacji zawartych w fakturze.

Na polu **Cena** należy wybrać ze słownika rodzaj cen.

Na polu **Sposób zapłaty** należy wybrać ze słownika sposób zapłaty za fakturę.

Na polu **Termin zapłaty** wprowadzany jest termin (w dniach) liczony od daty wystawienia faktury.

Na polu **Sposób odbioru** należy wybrać ze słownika sposób odbioru towaru wymienionego na fakturze.

Na polu **Nr umowy** należy wprowadzić numer umowy z danym nabywcą.

Na polu **Dokument związany** należy wprowadzić numer dokumentu z którym jest związana faktura.

Na polu **Rodzaj** należy wybrać ze słownika odpowiedni rodzaj.

Na polu **Numer paragonu** należy wprowadzić numer paragonu do danej faktury

Pole **Filtr 1** może służyć do zaawansowanego wyszukiwania pozycji.

Pole **Filtr 2** może służyć do zaawansowanego wyszukiwania pozycji.

Na polu **Opis (umieszczany na wydruku)** można zamieścić opis który będzie widoczny na fakturze

Na polu **Uwagi (nie umieszczane na wydruku)** można zamieścić Uwagi do faktury, które nie będą widoczny na wydruku.

Po wypełnieniu powyższych zakładek okna Faktura – nowa pozycja należy kliknąć przycisk zapisz w celu zapisania faktury. Po zapisie pojawi sie okno Rejestr faktur. Następnie należy kliknąć na utworzonej fakturze i wybrać z menu funkcję Pozycje faktury, aby zarejestrować pozycje należące do tej faktury.

#### **1.1.2. Funkcja Pozycje Faktury**

Funkcja ta służy do uzupełnienia utworzonej faktury.

Aby dodać nową Pozycję faktury należy kliknąć w oknie Pozycje nowej faktury na menu Operacje znajdujące się na pasku menu systemowych, a następnie kliknąć funkcję **Dodaj.**

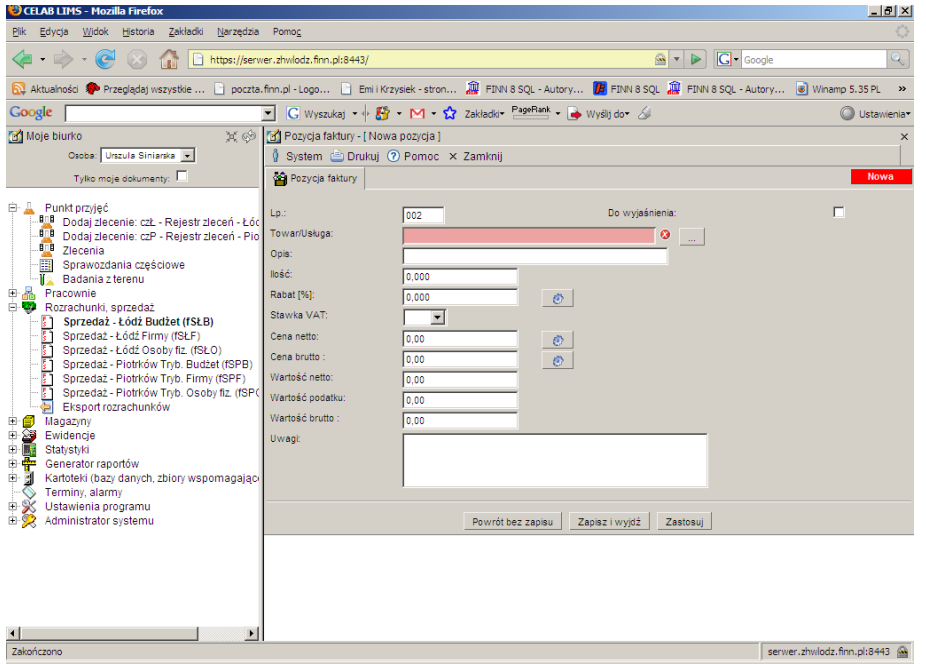

Po kliknięciu funkcji Dodaj pojawi się okno **Pozycja faktury – nowa pozycja**.

Na zakładce **Pozycja faktury** znajdują sie pola edycyjne danej pozycji w fakturze.

Na polu **Lp**. należy wprowadzić numer porządkowy pozycji faktury.

Przełącznik **Do wyjaśnienia** oznacza że trzeba wyjaśnić jakieś nieścisłości związane z daną pozycją

Na polu **Towar/ Usługa** należy pobrać z kartoteki towarów i usług odpowiednią pozycję

Na polu **Opis** należy zamieścić opis do danego towaru

Na polu **Ilość** należy wprowadzić ilość sztuk danego towaru lub usługi

Na polu **Rabat** należy wprowadzić ilość rabatu jeśli taki jest przewidziany na daną usługę Na polu **Stawka VAT** należy podać stawkę VAT na dany towar Na polu **Cena netto** należy wpisać cenę jednostkową towaru bez podatku Na polu **Cena brutto** należy wpisać cenę jednostkową towaru z podatkiem Na polu **Wartość netto** należy wprowadzić wartość towaru bez podatku Na polu **Wartość podatku** należy wpisać wartość podatku od danego towaru Na polu **Wartość brutto** należy wprowadzić wartość towaru z podatkiem Na polu **Uwagi** można zamieścić uwagi do danej pozycji faktury Aby wprowadzić dane do pamięci programu należy kliknąć przycisk **Zapisz**.

#### **1.1.3. Funkcja Połącz faktury**

Aby połączyć faktury należy na drzewie poleceń kliknąć na plusik przy gałęzi Rozrachunki, sprzedaż, a następnie wybrać z listy odpowiedni rejestr faktur. Po kliknięciu na podgałęzi wybranego rejestru pojawi się okno zatytułowane **Rejestr faktur**.

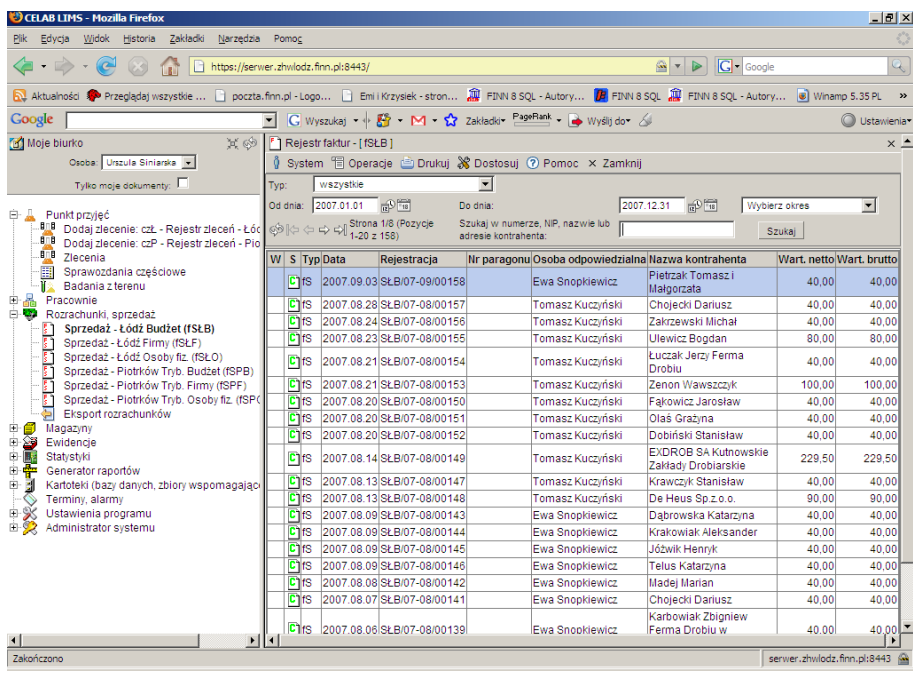

Znajdują sie w nim faktury przypisane do danego rejestru. Następnie klikając lewym klawiszem myszy na wybranej fakturze pojawi się menu z którego należy wybrać funkcję **Połącz faktury**.

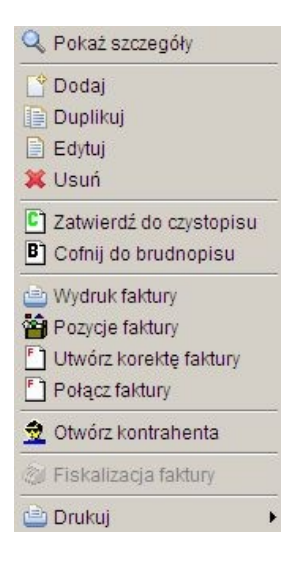

Funkcja ta służy do łączenia faktur, polega to na przeniesieniu pozycji z jednej faktury do drugiej. Po kliknięciu na wybranej fakturze (do której chcemy dołączyć pozycje z innej faktury) lewym klawiszem myszy, a następnie po wybraniu z menu które się pojawi funkcji Połącz faktury, pojawi się okno zatytułowane **Rejestr faktur**. W tym oknie należy wybrać którą fakturę chcemy połączyć z poprzednią. Po wybraniu odpowiedniej pozycji należy na niej kliknąć lewym klawiszem myszy, a następnie z menu które się pojawi wybrać funkcję Pobierz. Spowoduje to powrót do pierwszego okna Rejestru faktur. Faktura którą wybraliśmy jako dołączaną do innej faktury zostanie usunięta z rejestru faktur, a pozycje tej faktury zostaną przeniesione do wybranej pozycji (faktury).

#### **1.1.4. Funkcja Utwórz korektę faktury**

Po kliknięciu tej funkcji pojawia się okno z pozycjami korekty. Znajdują się w nim wszystkie pozycje na minusie, z faktury do której jest tworzona korekta i te same pozycje na plusie. Pozycje ujemne służą do wyzerowania poprzedniej faktury i nie można ich edytować. Pozycje dodatnie można edytować w celu skorygowania faktury.

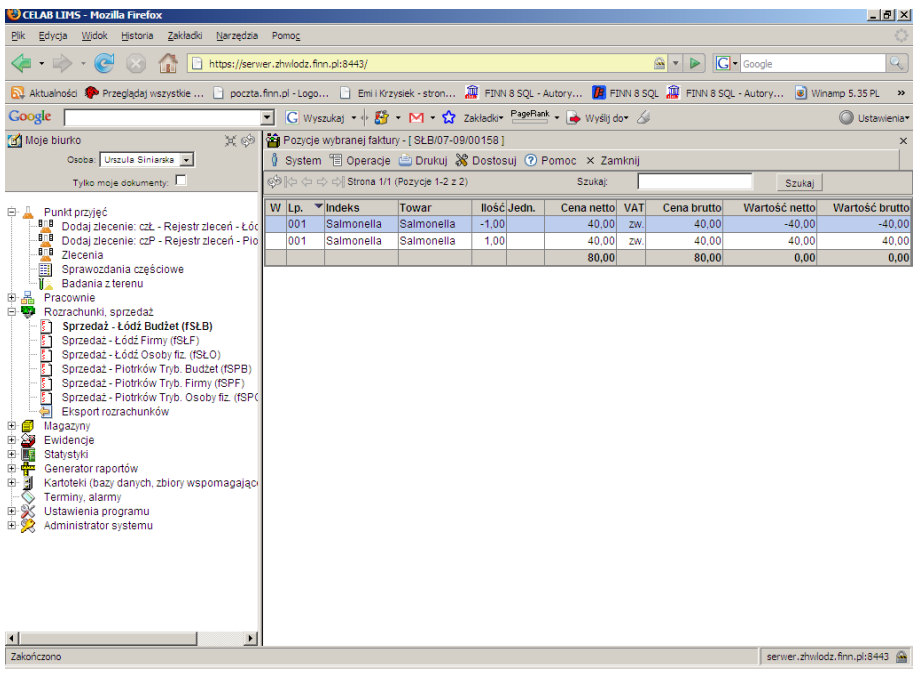

Po kliknięciu funkcji Edytuj w oknie **Pozycje wybranej faktury** pojawia się okno **Pozycja faktury** ze wszystkimi wcześniej wprowadzonymi danymi. W tym oknie można dokonać zmian na wybranej pozycji faktury.

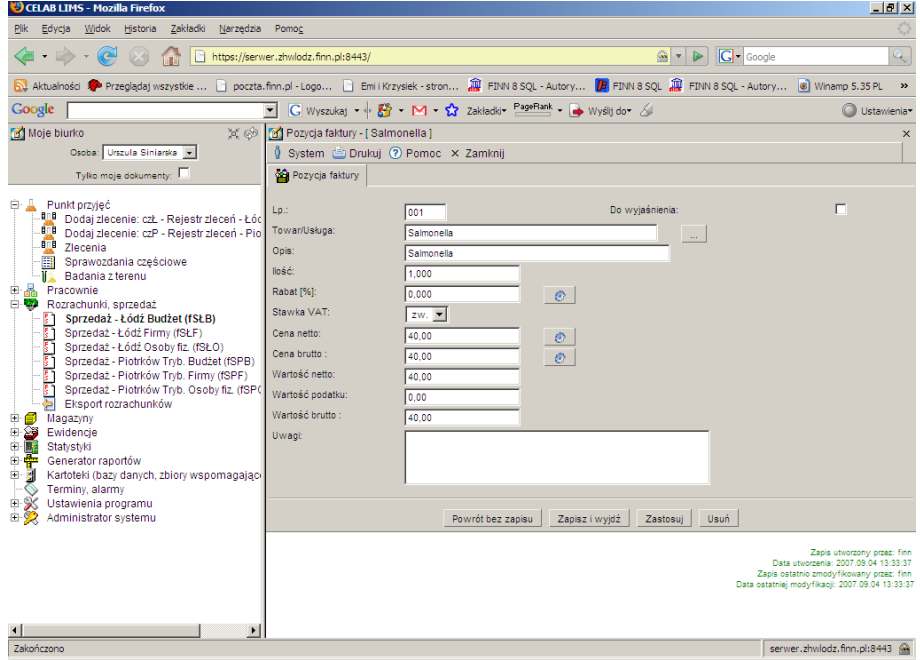

#### **1.1.5. Funkcja Otwórz kontrahenta**

Funkcja ta jest aktywna tylko dla pozycji w brudnopisie. Po kliknięciu tej funkcji pojawi się okno zatytułowane Rejestr faktur. Znajdują sie w nim faktury przypisane do danego zlecenia. Następnie klikając lewym klawiszem myszy na wybranej fakturze pojawi się menu z którego należy wybrać funkcję **Otwórz kontrahenta.** Po kliknięciu na tej funkcji pojawi się okno zatytułowane **Edycja kontrahenta**.

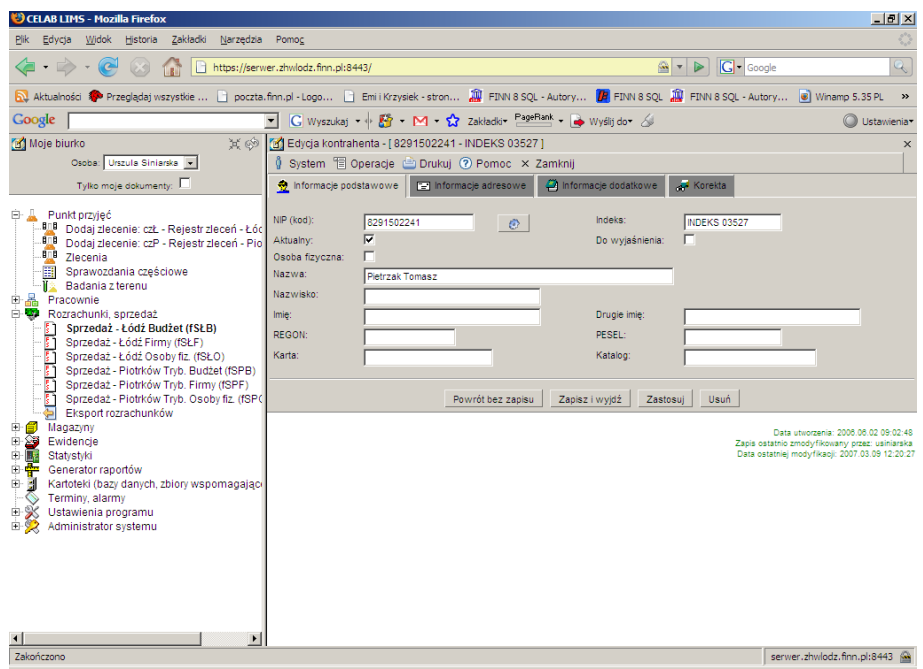

Kliknięcie na pasku menu - menu **System** powoduje rozwinięcie menu funkcji systemowych, dostępnych w każdym poleceniu programu. Znajdują sie tam funkcje:

- **Odśwież uprawnienia** funkcja ta pozwala uaktualnić uprawienia dostępu przysługujące obecnie zalogowanemu użytkownikowi. Ma ona zastosowanie wtedy, gdy użytkownik uzyskał od administratora nowe uprawnienia w trakcie pracy w programie. Dzięki tej funkcji użytkownik nie musi wylogować się z programu i powtórnie logować, aby nowo nadane prawa dostępu zaczęły "działać".
- **Wyloguj** pozwala użytkownikowi wylogować się z programu. Po uruchomieniu tej funkcji pojawi się okno logowania (autoryzacji dostępu do danych), pozwalające zalogować się nowemu użytkownikowi. Nie ma konieczności stosowania tej funkcji w przypadku zakończenia pracy z programem poprzez zamknięcie okna przeglądarki internetowej - program wtedy automatycznie wyloguje użytkownika.

W menu **Operacje** znajdują się funkcje specyficzne dla aktualnie uruchomionych poleceń. Pierwsza jest funkcja związana z edycją danych kontrahenta. Kolejna funkcją odpowiada za edycję rachunków bankowych. Kolejna funkcja pokazuje faktury wg kontrahenta. Ostatnia funkcja służy do pokazania zlecenia wg kontrahenta.

W menu **Drukuj** znajdują się funkcje programu związane z drukowaniem. Są to gotowe wydruki, dostępne w aktualnie uruchomionym poleceniu, oraz funkcja **Ustawienia wydruku** (dostępna we wszystkich poleceniach), pozwalająca ustalić wielkość marginesów oraz zawartość nagłówka i stopki dla wydruków.

W menu **Pomoc** znajdują się funkcje: **Spis tematów** i **Pomoc kontekstowa**, związane z pomocą / instrukcjami.

Kliknięcie na funkcji **Spis tematów** otwiera okno, w którym znajduje się spis tematów pomocy. Po wybraniu tematu i kliknięciu na nim w prawej części okna zostanie wyświetlony tekst dotyczący wybranego zagadnienia.

Funkcja **Pomoc kontekstowa** służy do pomocy podczas użytkowania programu. Po kliknięciu tej funkcji otworzone zostaje okno z pomocą dotyczącą okna programu, w którym pomoc została wywołana.

Poniżej menu znajdują się pola określające kontrahenta przedstawione na czterech zakładkach.

#### **1.1.5.1. Zakładka Informacje podstawowe**

W tej zakładce należy wprowadzić podstawowe dane dotyczące kontrahenta takie jak NIP, Nazwa, REGON itp.

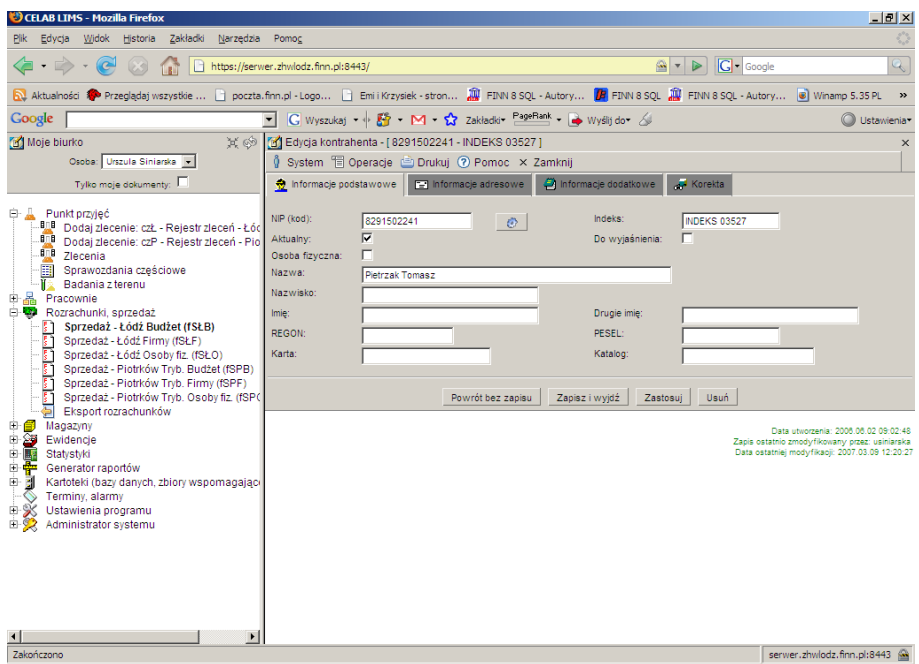

Na polu **NIP (kod)** należy wprowadzić NIP kontrahenta

Na polu **Indeks** należy wprowadzić przypisany indeks np. PIW Kutno

Zaznaczenie przełącznika **Aktualny** oznacza że dane kontrahenta są aktualne i wykorzystywane

Zaznaczenie przełącznika **Do wyjaśnienia** oznacza że z danym kontrahentem są jakieś sprawy do wyjaśnienia (np. jakieś nieścisłości)

Zaznaczenie przełącznika **Osoba fizyczna** oznacza że z danym kontrahentem jest osoba fizyczna.

Na polu **Nazwa** należy wprowadzić nazwę kontrahenta.

Na polu **Nazwisko** należy wprowadzić nazwisko kontrahenta.

Na polu **Imię** należy wprowadzić imię kontrahenta.

Na polu **Drugie imię** należy wprowadzić drugie imię kontrahenta.

Na polu **REGON** należy podać numer REGON kontrahenta.

Na polu **PESEL** należy podać numer PESEL kontrahenta.

Na polu **Karta** należy wprowadzić numer (nazwę) karty kontrahenta.

Na polu **Katalog** należy wprowadzić numer katalogu kontrahenta

#### **1.1.5.2. Zakładka Informacje adresowe**

W tej zakładce należy wprowadzić dane adresowe kontrahenta.

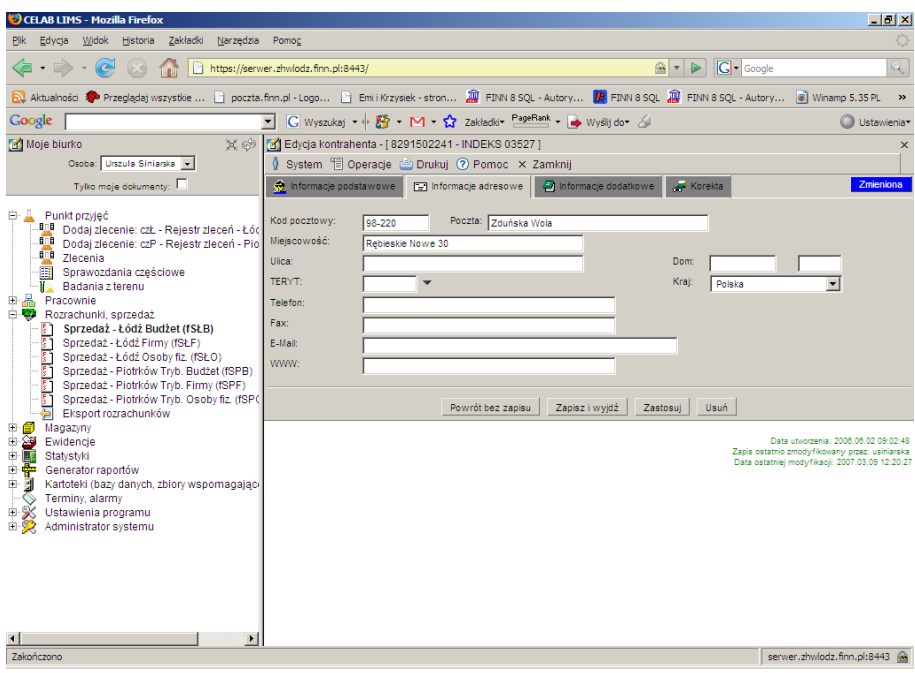

Na polu **Kod pocztowy** należy wstawić kod pocztowy kontrahenta.

Na polu **Poczta** należy wpisać nazwę poczty kontrahenta.

Na polu **Miejscowość** należy podać nazwę miejscowości w której mieszka kontrahent.

Na polu **Ulica** należy podać nazwę ulicy kontrahenta.

Na polu **Dom** należy wprowadzić numer domu.

Do pola **TERYT** można wpisać "ręcznie" kod GUS klasyfikacji podziału terytorialnego kraju, można też wyszukać odpowiedni kod ze słownika otwieranego poprzez kliknięcie strzałki znajdującej się z prawej strony pola.

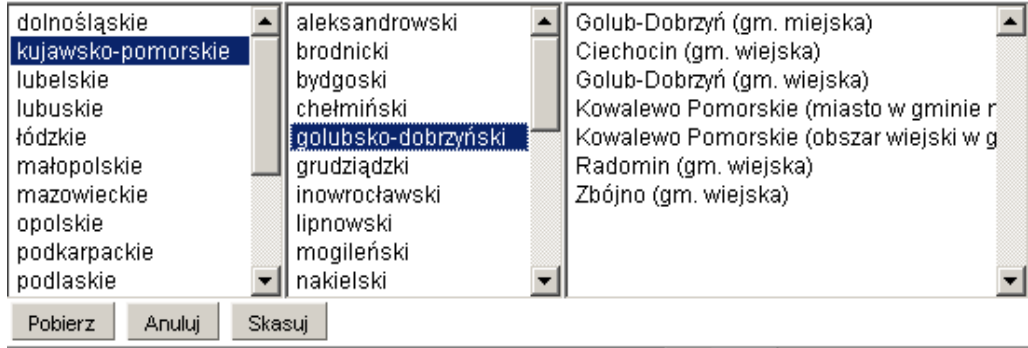

Po kliknięciu strzałki pojawi się rozbudowany słownik, składający się z trzech pól, pozwalający wyszukać odpowiedni kod klasyfikacji. Najpierw w pierwszym polu z lewej strony, należy wybrać nazwę województwa klikając na wybranej pozycji lewym klawiszem myszy. Spowoduje to otworzenie w drugim polu listy powiatów leżących na terenie danego województwa. Zaznaczenie jednego z powiatów spowoduje otworzenie w trzecim polu listy gmin leżących na terenie danego powiatu. Wybranie pozycji z trzeciego pola i kliknięcie przycisku **Pobierz** powoduje uzupełnienie pola TERYT siedmiocyfrowym kodem GUS, którego pierwsze dwie cyfry są numerem przypisanym do nazwy województwa, trzecia i czwarta cyfra jest odpowiednikiem nazwy powiatu. Pozostałe trzy cyfry są

oznaczeniem gminy. Wciśnięcie przycisku **Anuluj** oznacza zaniechanie wyszukiwania kodu gminy, wciśnięcie przycisku **Skasuj** - usunięcie zawartości pola TERYT.

Na polu **Kraj** należy wpisać kraj pochodzenia kontrahenta.

Na polu **Telefon** należy wpisać numer telefonu.

Na polu **Fax** należy wprowadzić numer faxu.

Na polu **E-Mail** należy wpisać aktualny adres e-mail służący do korespondencji elektronicznej.

Na polu **WWW** należy wpisać adres strony kontrahenta jeżeli taką posiada.

#### **1.1.5.3. Zakładka Informacje dodatkowe**

W tej zakładce należy wprowadzić dodatkowe dane dotyczące kontrahenta takie jak nazwa banku, numer rachunku itp.

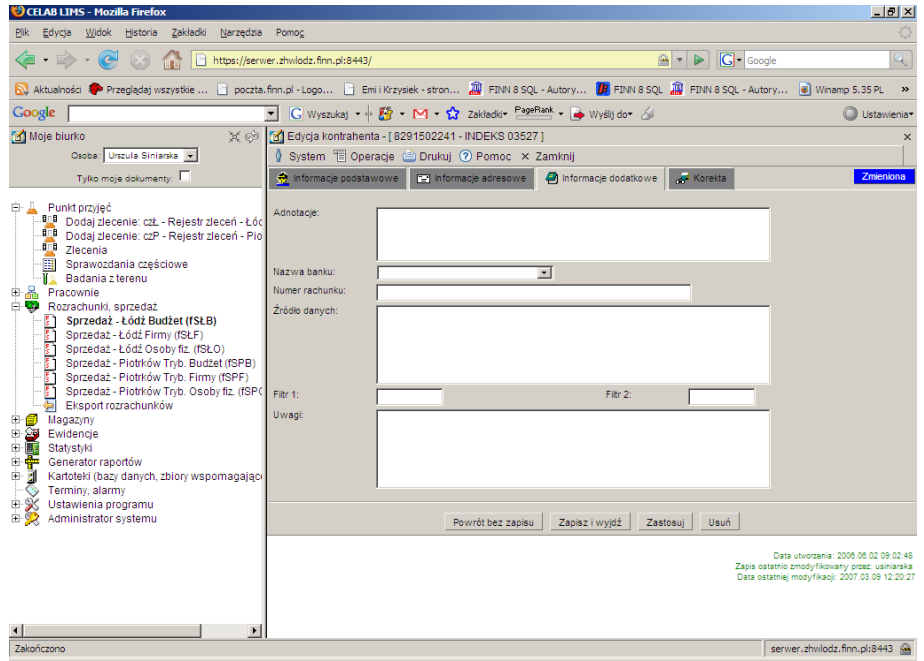

Na polu **Adnotacje** można wstawić notatkę dotyczącą kontrahenta i spraw z nim związanych.

Na polu **Nazwa banku** należy wpisać nazwę banku kontrahenta.

Na polu **Numer rachunku** należy wpisać numer rachunku kontrahenta.

Na polu **Źródło danych** należy wpisać z jakiego dokumentu były spisywane dane.

Na polu **Filtr 1** może służyć do zaawansowanego wyszukiwania pozycji.

Na polu **Filtr 2** może służyć do zaawansowanego wyszukiwania pozycji.

Na Polu **Uwagi** można zamieścić uwagi dotyczące kontrahenta.

#### **1.1.5.4. Zakładka Korekta**

W tej zakładce należy wprowadzić dane dotyczące korekty kontrahenta.

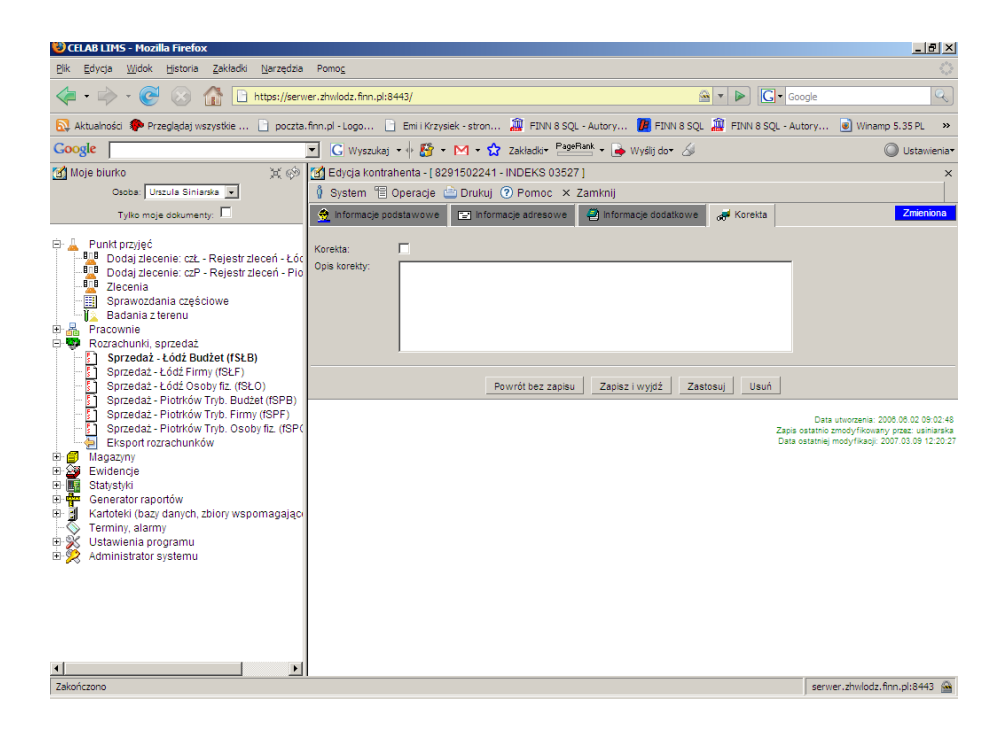

Zaznaczenie przełącznika **Korekta** oznacza potwierdzenie że korekta istnieje. Na polu **Opis korekty** należy zamieścić opis korygowanych pozycji.

# **1.1.6. Funkcja Fiskalizacja faktury**

Kliknięcie tej funkcji powoduje zafiskalizowanie danej faktury.

# **1.2. Eksport rozrachunków**

Klikając na podgałęzi **Eksport rozrachunków** w prawej części ekranu pojawia się okno o nazwie Eksport rozrachunków.

Funkcja ta służy do eksportu danych do pliku.

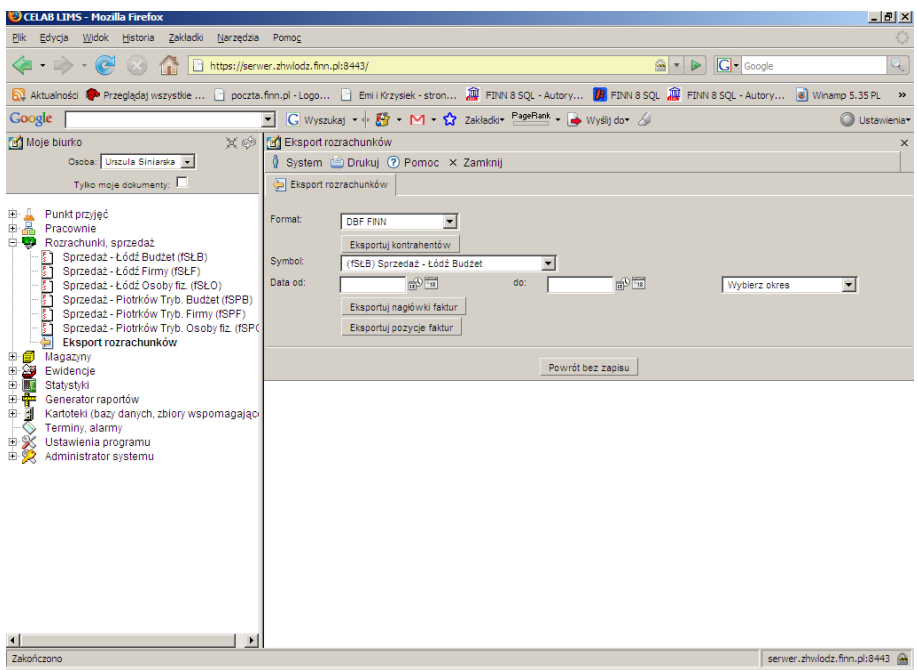

W polu **Format** należy wybrać z listy w jakim formacie mają być zapisane dane do pliku.

Poniżej pola Format znajduje się przycisk **Eksportuj kontrahentów**. Po kliknięciu na tym przycisku pojawia się okienko pozwalające na eksportowanie pliku z kontrahentami:

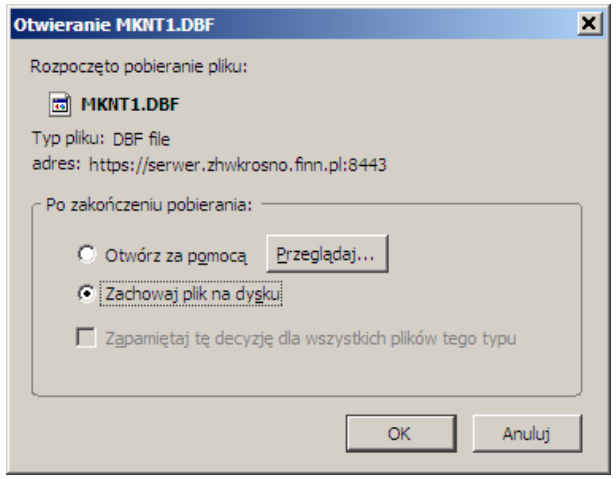

W tym okienku można wybrać czy chcemy otworzyć ten plik, czy tylko zapisać go na dysku. Po wybraniu jednej z opcji należy kliknąć przycisk Ok.

W polu **Symbol** należy wybrać z listy odpowiedni rejestr faktur, którego zawartość będzie eksportowana do pliku.

Pola **Data od** i **Data do** i **Wybierz okres** służą do ograniczania czasowego faktur eksportowanych do pliku.

Przycisk **Eksportuj nagłówki faktur** oraz przycisk **Eksportuj pozycje faktur** służą do wyeksportowania danych do pliku ( w zależności od wybranej opcji - przycisku).